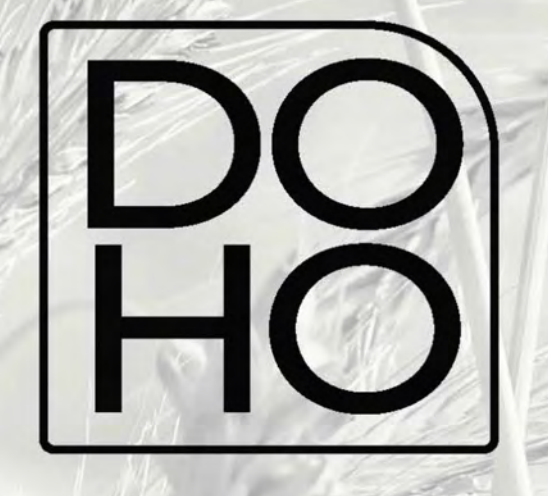

# **Flasher User manual**

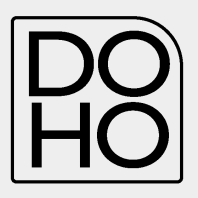

# **General index**

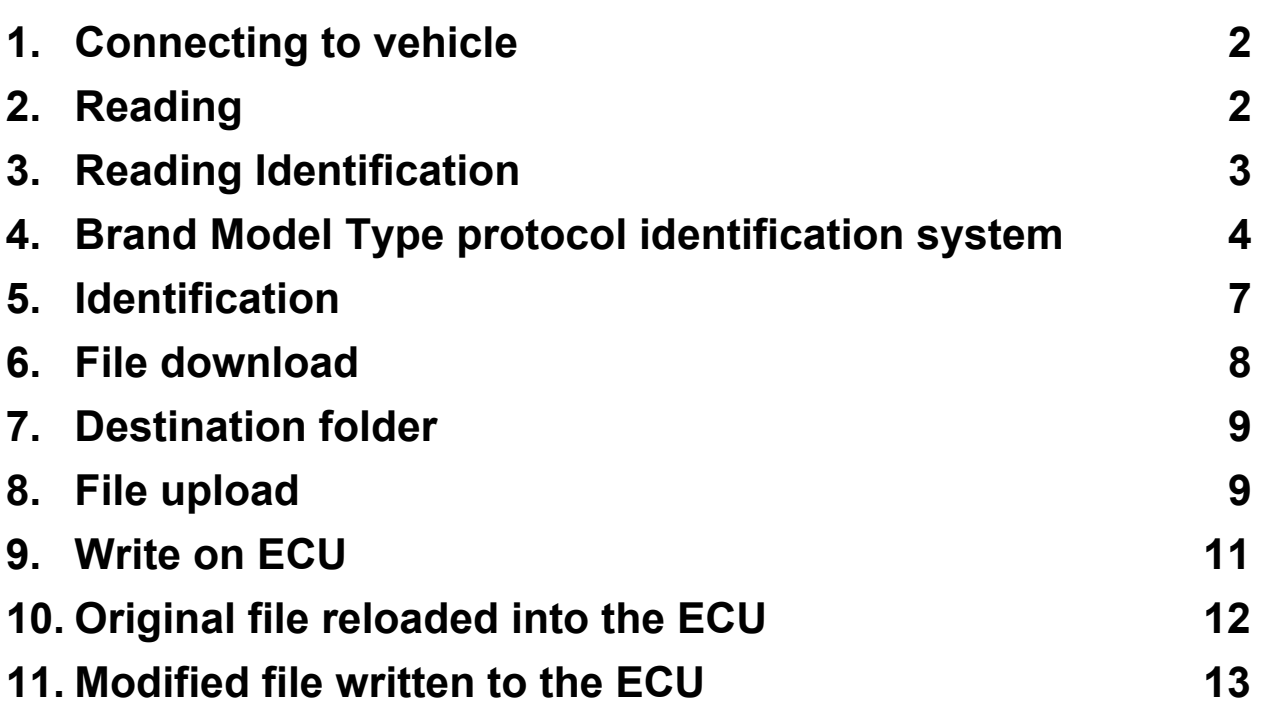

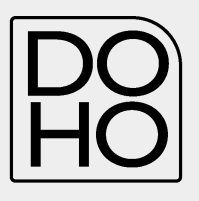

#### **1. Connecting to the Vehicle**

Connect the DoHo flasher to the diagnostic socket of the vehicle above the special cable. The diagnostic socket is often located under the steering wheel in the vehicles, but could be in a different location depending on the make/model/type.

### **2. Reading**

Select **READ** and follow the instructions given by DoHo-Flasher.

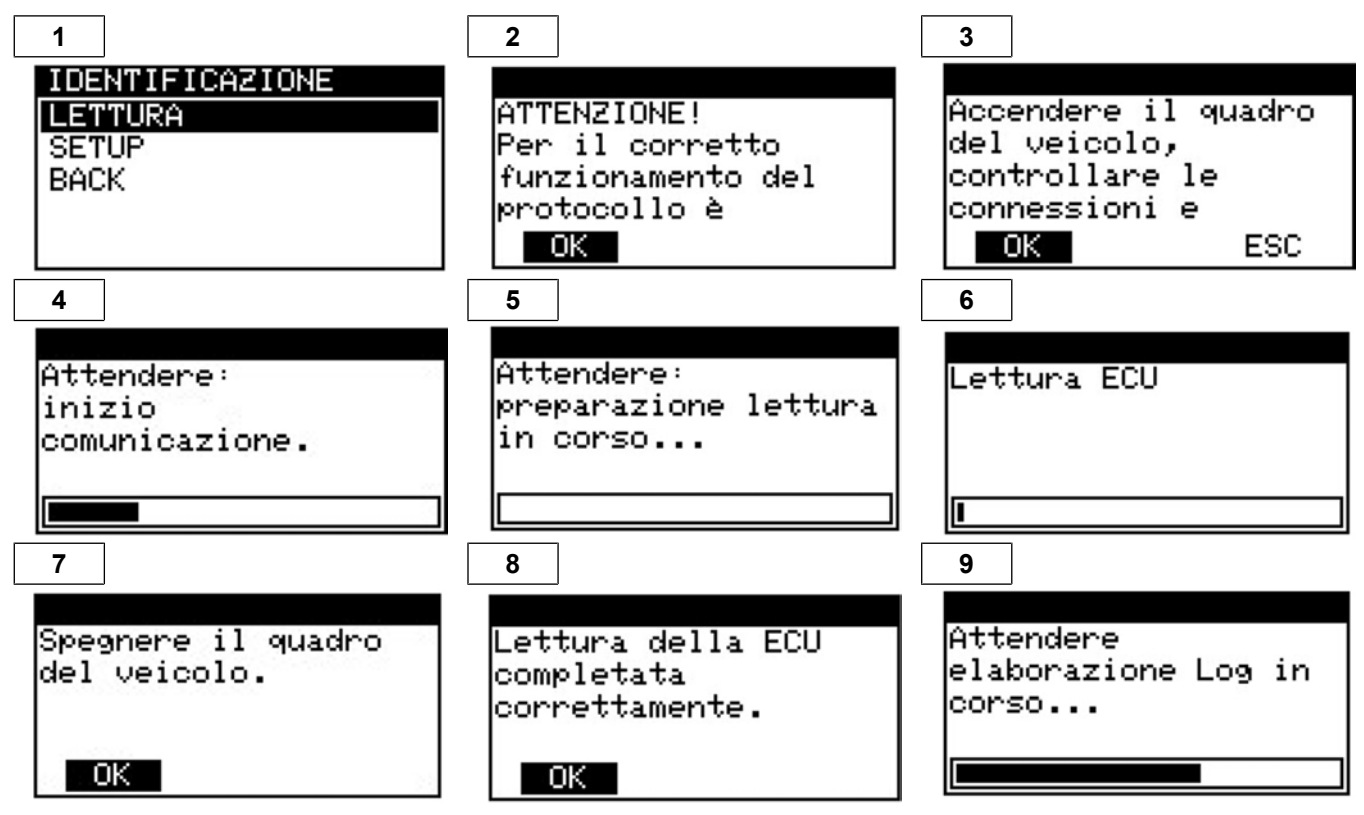

- 2. DoHo-Flasher has read the ECU correctly
- 3. Disconnecting the OBDII cable from the vehicle
- 4. Connect DoHo-Flasher to the PC via USB cable.

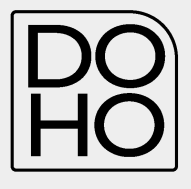

# **3. Identification**

1. Select ID and follow the instructions provide by DoHo-Flasher

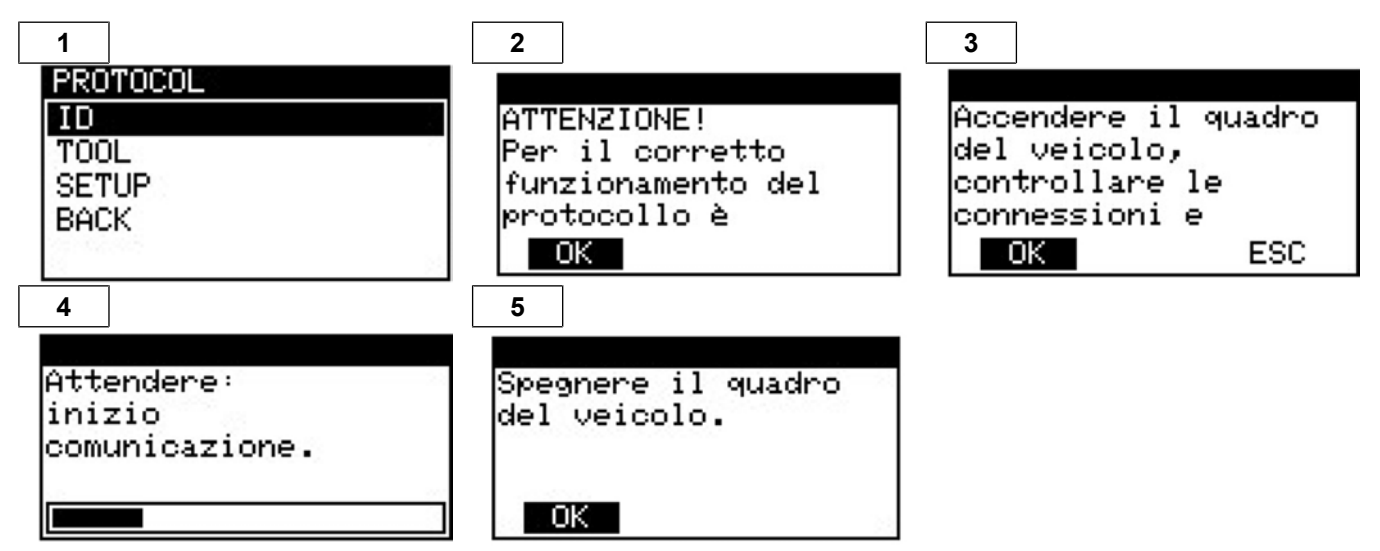

- 2. DoHo-Flasher has read the ECU correctly.
- 3. Disconnecting the OBDII cable from the vehicle.
- 4. Connecting DoHo-Flasher to the PC via USB cable.

<span id="page-4-0"></span>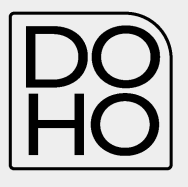

#### 4. **Brand Model Type protocol**

The DoHo-Flasher is able recognize the correct protocol about the selection of make model and type by the user. The following chart shows how to proceed in this specific situation where you have to select the vehicle you want to work on correctly.

- 1. Plug the OBDII cable (or the specific diagnostic cable) to DoHo-Flasher and the diagnostic socket of the vehicle .The work menu appears on the instrument.
- 2. Press SELECT
- 3. The instrument will show the vehicle brand it is set for.
- 4 Press SFI FCT
- 5. Continue with selecting model and type.

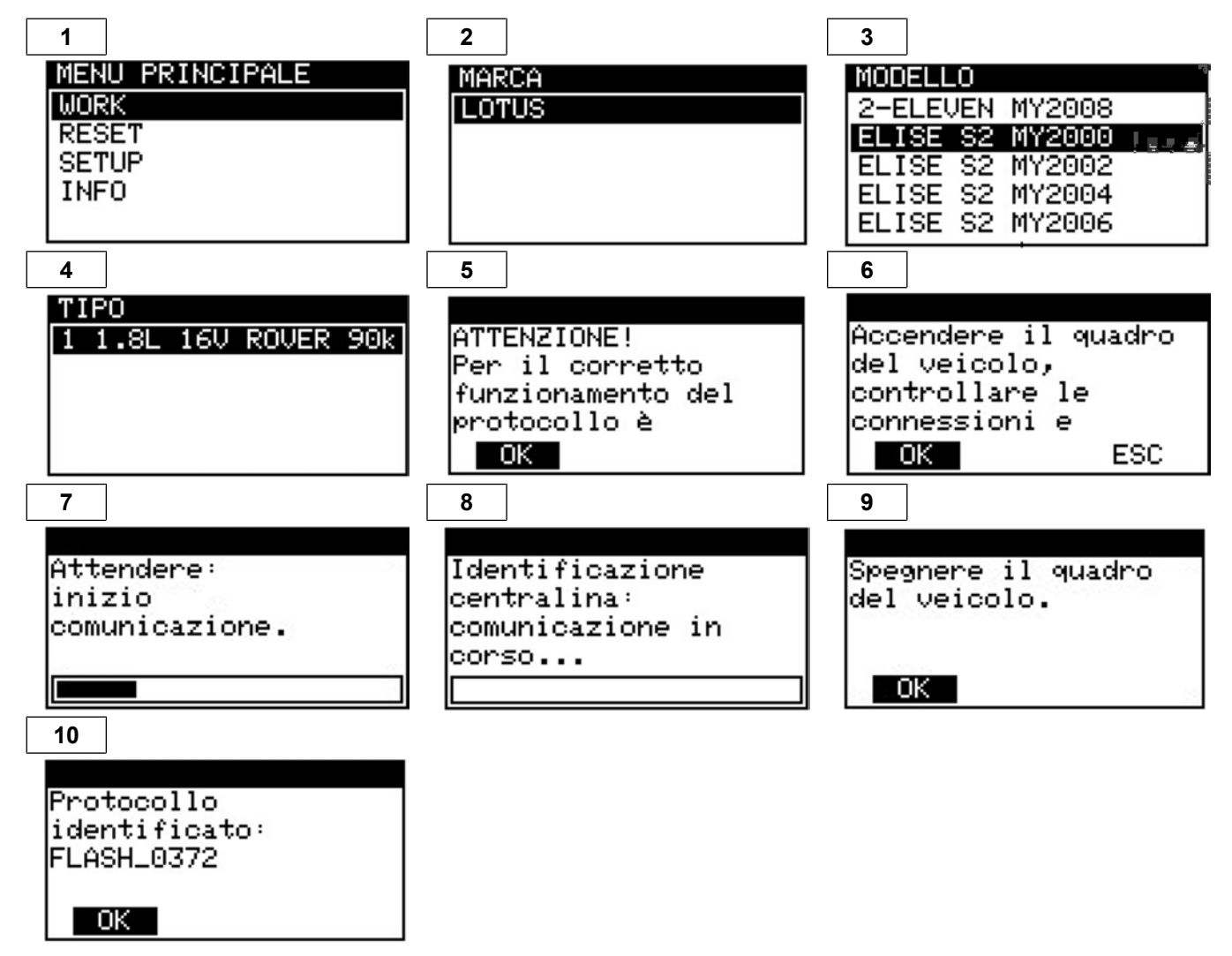

- 6. At the end of these operations DoHo-Flasher will have correctly identified the correct protocol for the vehicle.
- 7. Press OK.

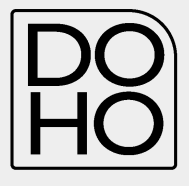

- 8. Select WORK.
- 9. Depending on the protocol the instrument will be able to perform only zthe ID or read the entire software of the ECU.

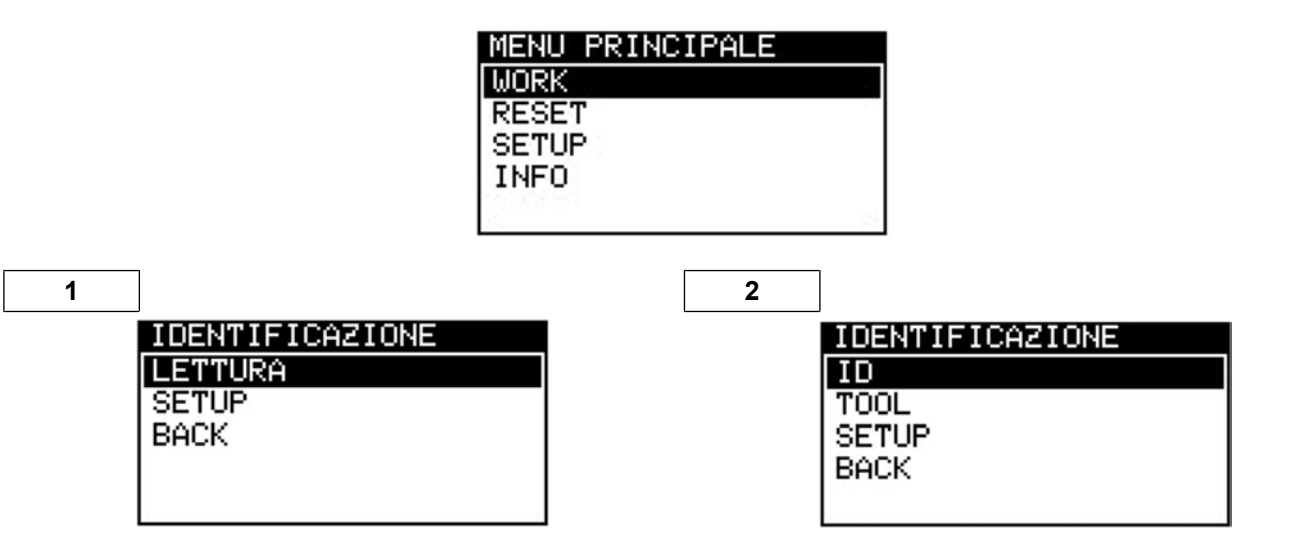

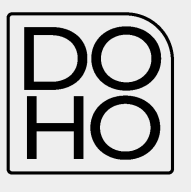

#### **Read**

Select **READ** and follow the instructions given by DoHo-Flasher

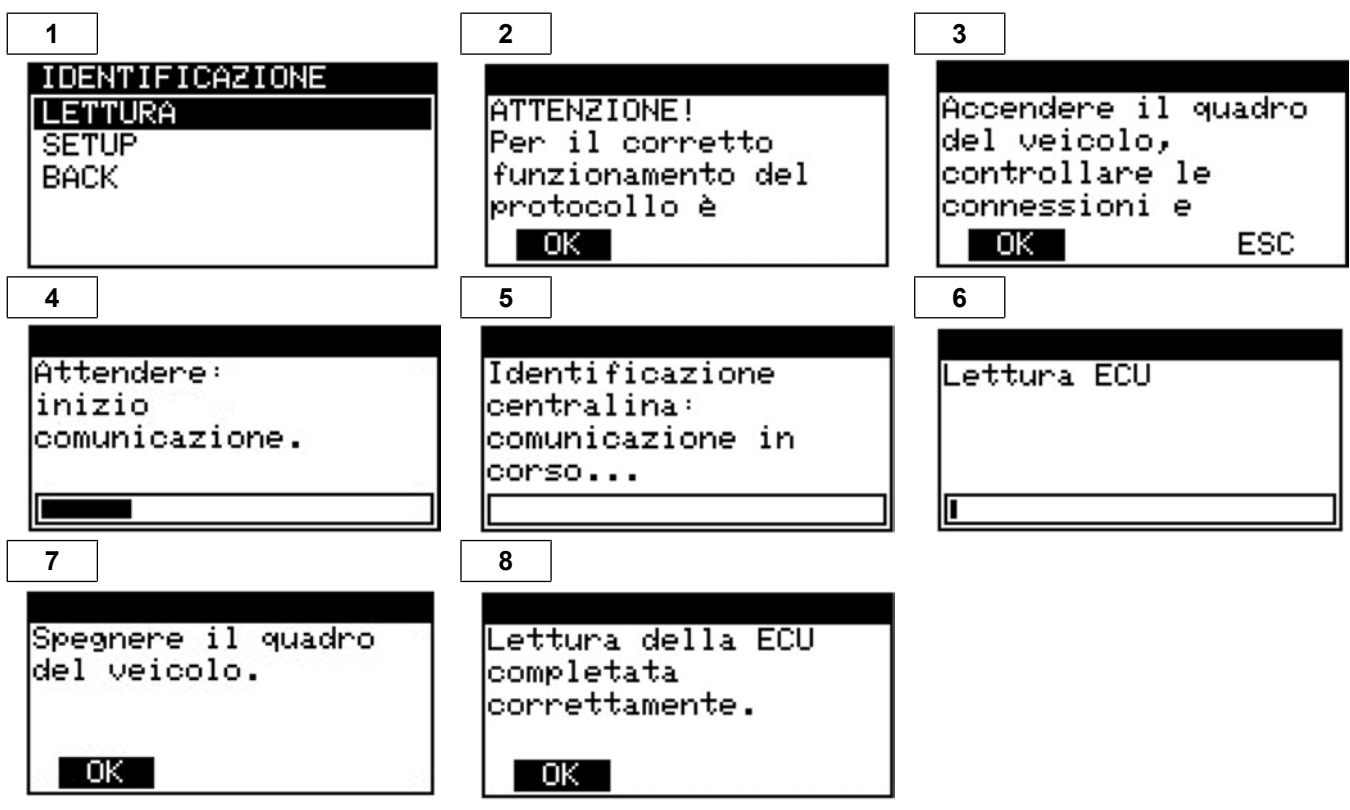

2. The DoHo-Flasher has read the ECU correctly.

- 3. Disconnect the OBDII cable from the vehicle.
- 4. Connect DoHo-Flasher to the PC via the USB cable.

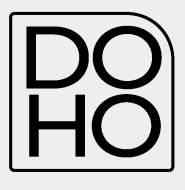

## **5.** I**dentification only**

1. Select ID and follow the instructions provided by DoHo-Flasher

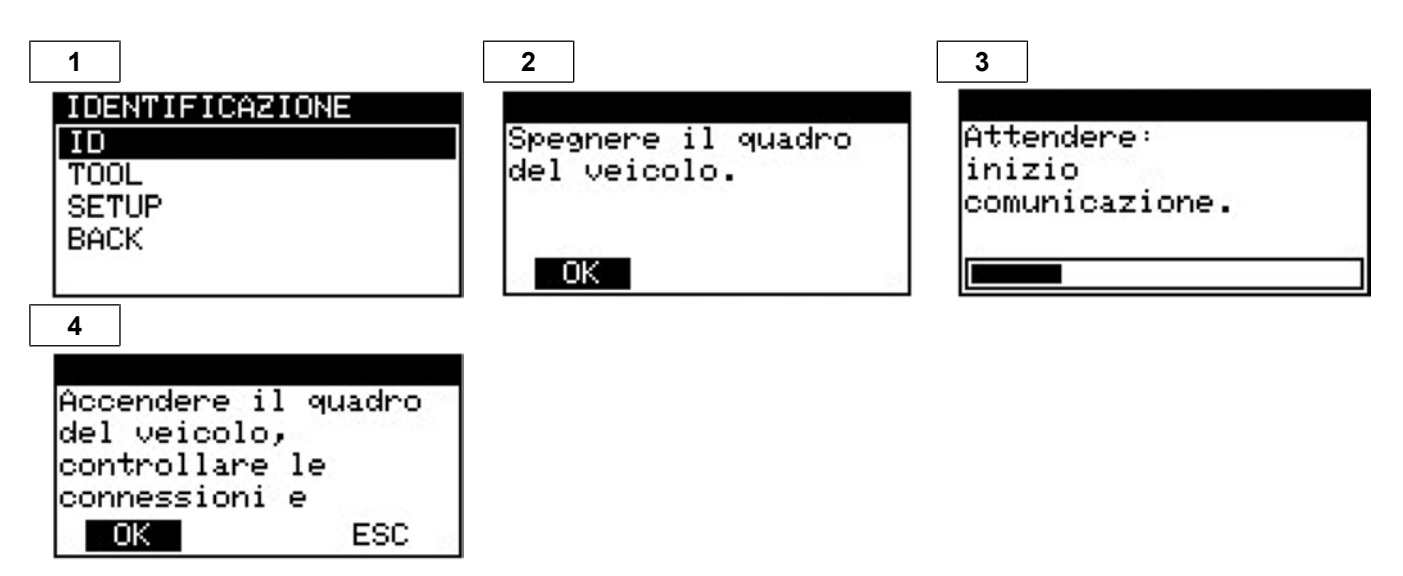

- 2. DoHo-Flasher has read the ECU correctly.
- 3. Disconnect the OBDII cable from the vehicle.
- 4. Connect DoHo-Flasher to the PC via USB cable.

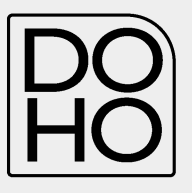

#### **6. File download**

- 1. Connect DoHo-Flasher to the PC with the USB cable.
- 2. Run the DoHo-Flasher Client software.
- 3. Press the **DOWNLOAD** button.

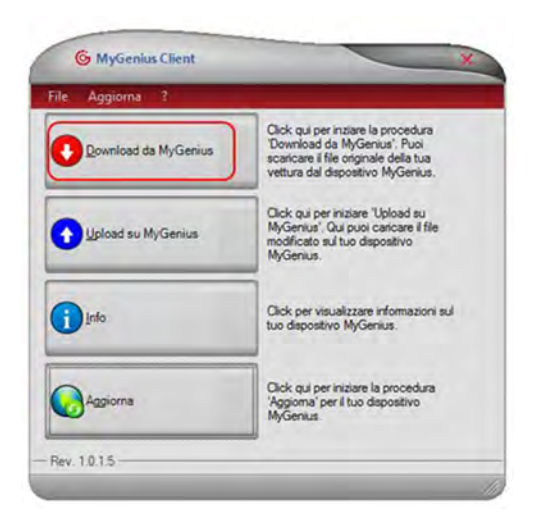

- 4. The read out data will be transfer from the DoHo-Flasher to the PC. Follow the instructions to save the file.
- 5. Send the file to our Support Mail.

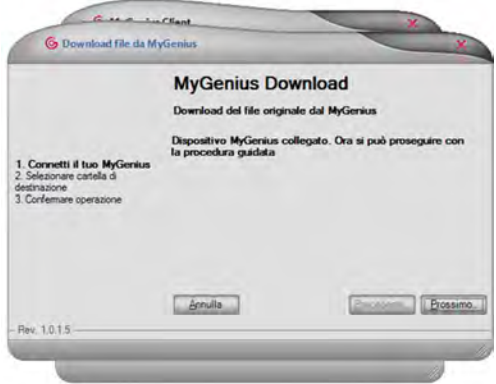

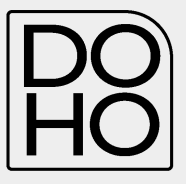

**7. Select the destination folder**

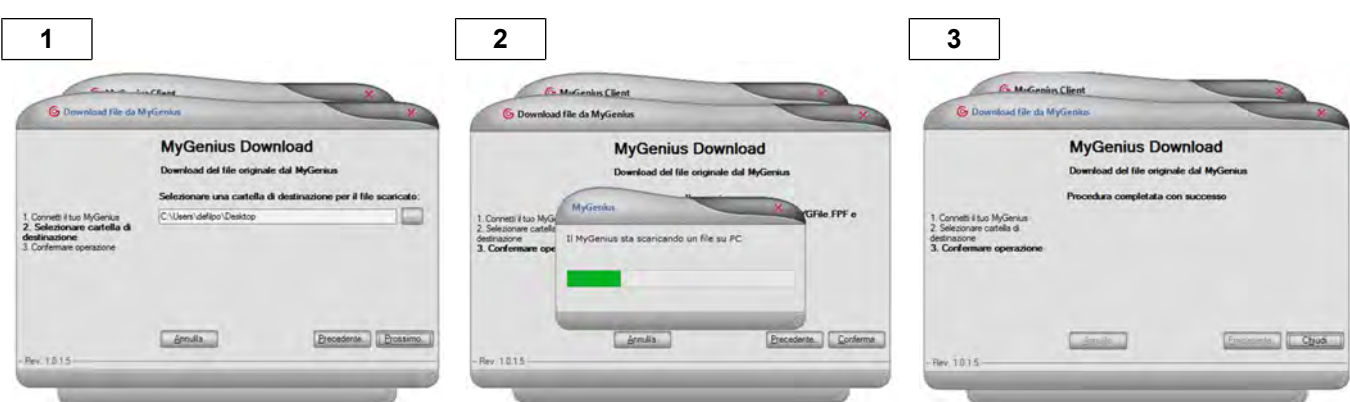

- 7. At the end of the process the DoHo-Flasher has successfully saved the file to the PC.
- 8. Open the directory where you havejust saved the file and send it by e-mail to **www.doho-flasher.com**
- 9. We will modify the file and send it back to you so that can be loaded into DoHo-Flasher

### **8. Uplad the file**

- 1. After receiving the modified file, save it to any folder on the PC.
- 2. Run the DoHo-Flasher Client software.
- 3. Connect DoHo-Flasher to the PC with the USB cable.
- 4. Press the UPLOAD button on the **DoHo-Flasher**
- 5. Follow the guided procedure.

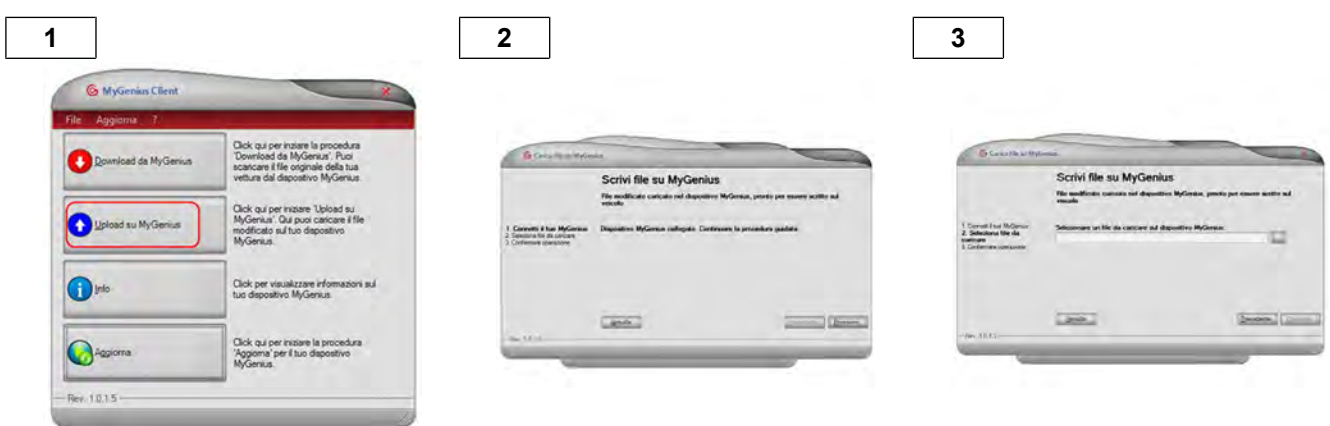

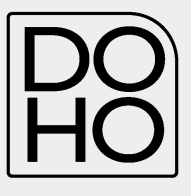

- 6. Select the folder where you saved the modified file to be uploaded.
- 7. Select the file and click **NEXT**.

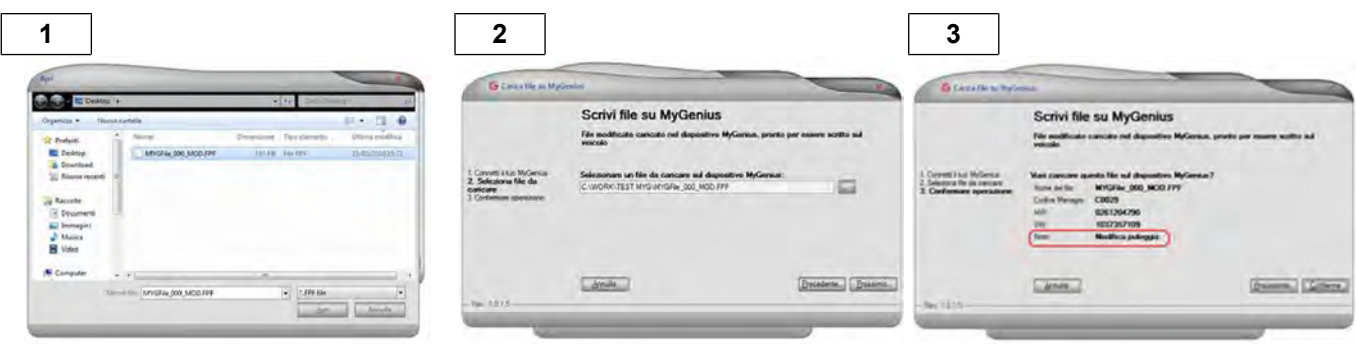

- 8. At the end of these operations the modified file has been successfully uploaded to DoHo-Flasher.
- 9. Cloese the DoHo-Flasher Client software and disconnect the DoHo-Flasher from the PC.

The DoHo-Flasher is now ready to write the modified file to the vehicle.

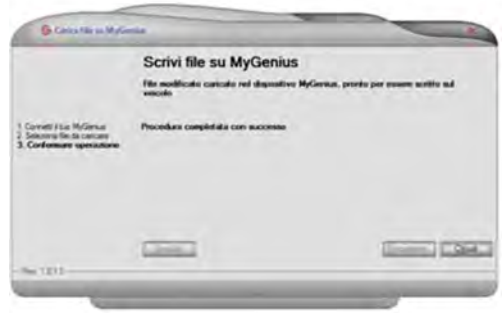

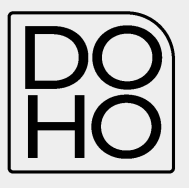

#### **9. Writing on the ECU**

- 1. Connect the OBDII cable (or specific diagnostic cable) to the DoHo-Flasher and to the vehicle´s socket.
- 2. Select WORK.
- 3. Follow the instructions to write the file to the vehicle.

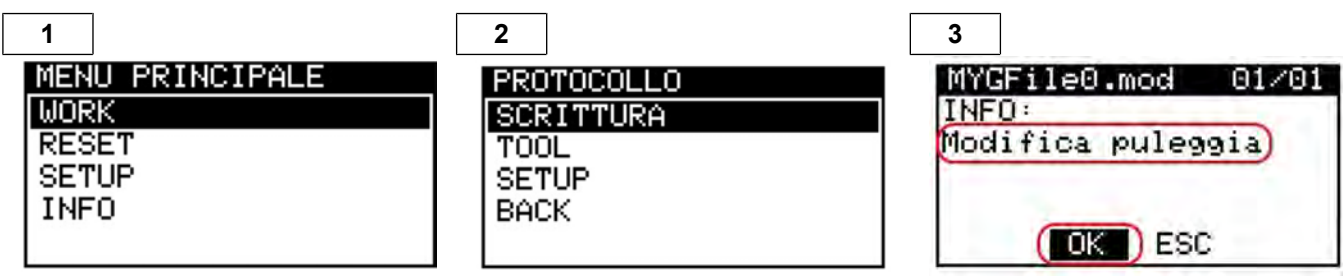

 INFO showst he notes added by the Manager about the MOD file about to be written. If more than one file has been upload to DoHo-Flasher you can select it by using the arrows

4. Click **OK** to continue the write procedure with the MOD file selected.

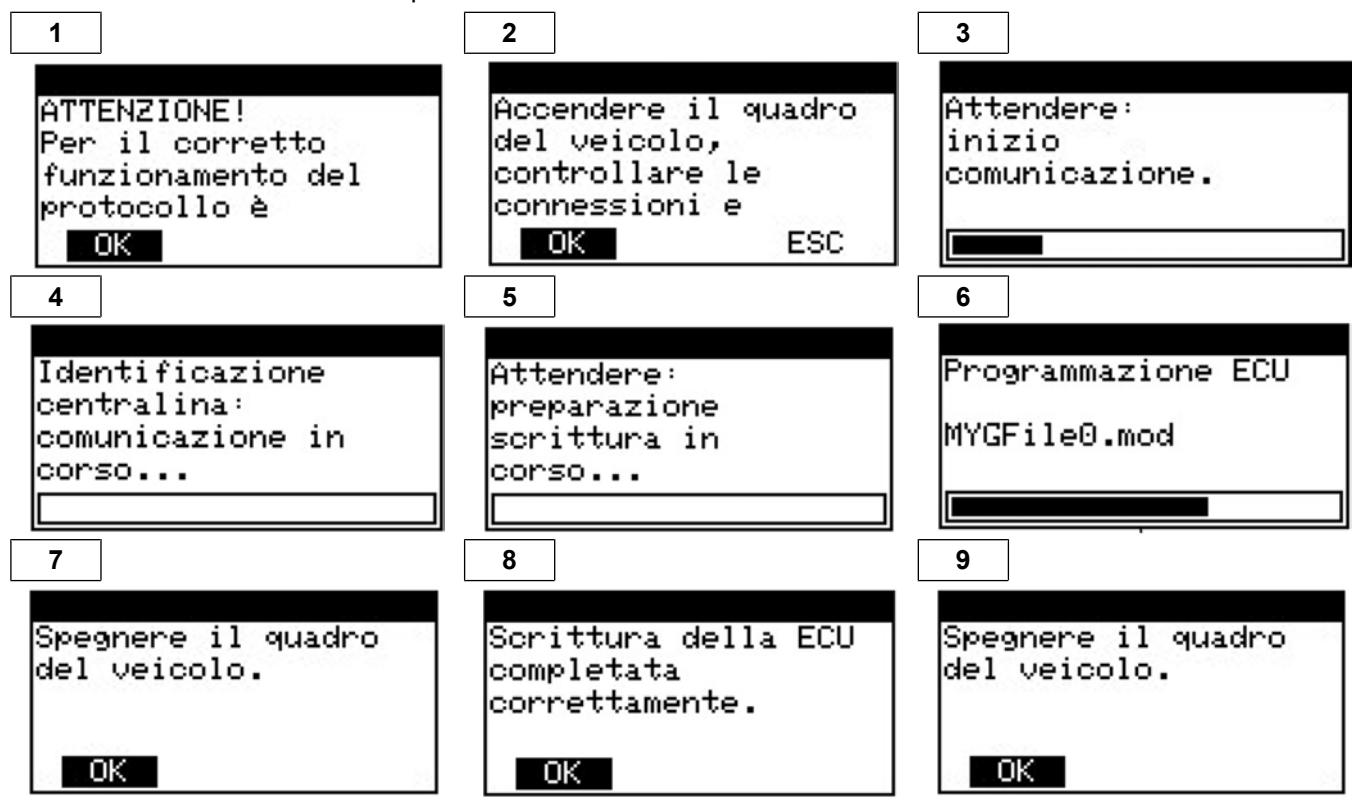

- 5. Press OK.
- 6. Turn off the ignition of the vehicle.
- 7. Disconnect the OBDII cable from the vehicle.
- 8. Start the vehicle to make sure that no indicator lights ON and that the vehicle is free of problems

# **10. Original file reloaded into the ECU**

if the dealership (or anyone else), during a standard service (or any other programming operation with different tools), overwrites the ORIGINAL file stored in the ECU with a new software number (different ID), MyGenius will no longer be able any file to the vehicle. (Before any service - or any other ECU programming operation with different tools – we strongly recommend the client always to rewrite the vehicle with the original file).

In this case, before the vehicle service (or any other ECU programming operation with different tools), the client correctly rewrote the original file to the vehicle but the ECU was then overwritten by the dealer with a newer software update (different ID).

The DoHo-Flasher is unable to write any files.

# **11. Modified file written in the ECU**

If the dealership (or anyone else), during a standard service (or any other ECU programming operation with different tools), overwrites the MODIFIED file stored in the ECU with a new original file and a new software number (different ID), the DoHo-Flasher will no longer be able to write any file to the vehicle. (Before any service - or any other

ECU programming operation with different tools – we strongly recommend the client always to rewrite the vehicle with the original file).

In this case, the client DID NOT rewrite the original file to the vehicle before the service (or any other ECU programming operation with different tools).

The modified file in the ECU has been overwritten by the dealership with a new original file and a new software number (different ID).

The DoHo-Flasher is unable to write any files.